Lenovo BladeCenter S (M/T 8886)のSAS RAIDコントローラー(RSSM), Option #43W3584 定 期的な再起動のお願い(1回/年)

[お客様へのお願い]

日ごろからLenovo製品をご愛顧いただきまして、誠にありがとうございます。

この度、Lenovo BladeCenter S(M/T 8886)においてSAS RAIDコントローラー(RSSM), Option #43W3584 をご使用の環境で、下記の発生条件でSAS RAIDコントローラー(RSSM)が予期せず 再起動することが判明いたしました。 当事象にて両RSSMが同時に再起動したり、または、 片方のRSSMに不具合がある状態の際に再起動が発生すると、システムからRSSM配下のスト レージへの接続が失われることから、システムが停止する可能性があります。

SAS RAIDコントローラー(RSSM)の年1回の計画的な再起動をお願いします。

この事象への対策として RSSMファームウエアv1.2.4.011がリリースされております。 下 記ダウンロードサイトから最新版のファームウエアをダウンロードし適用ください。 ただ し、RSSMの定期的な再起動は必要です。

SAS RAIDコントローラー(RSSM), Option #43W3584が導入されていない場合は、当情報は 該当しません。

[ファームウエアのダウンロード] IBM Fix Central http://www.ibm.com/support/fixcentral/ IBM BladeCenter S 8886 [https://www-945.ibm.com/support/fixcentral/systemx/selectFixes?parent=BladeCente](https://www-945.ibm.com/support/fixcentral/systemx/selectFixes?parent=BladeCenter%20S%20Chassis&product=ibm/systemx/8886&&platform=NONE&function=all) [r%20S%20Chassis&product=ibm/systemx/8886&&platform=NONE&function=all](https://www-945.ibm.com/support/fixcentral/systemx/selectFixes?parent=BladeCenter%20S%20Chassis&product=ibm/systemx/8886&&platform=NONE&function=all)

修正ファームウエアv1.2.4.011以降を適用することで事前にアラートが通知されることか ら、SAS RAIDコントローラーの再起動が必要な時期を知る事ができ、SAS RAIDコントロー ラー(RSSM)を計画的に再起動する事ができます。

また、該当修正ファームウエアの適用までの回避策として、RSSMを年1回計画的に再起動 することで予期せぬRSSMの再起動を回避することができます。

過去1年間以内にシステム計画停止や再起動を実施されていない場合には、速やかに修正 ファームウエアを適用し再起動の実施をお奨めします。

再起動の詳細手順につきましては、「RSSM再起動手順」をご参照ください。

[対象機種]

Lenovo BladeCenter S (M/T 8886)においてSAS RAIDコントローラー(RSSM), Option #43W3584 を搭載している環境 かつ 修正ファームウエア v1.2.4.011未満の場合。

[発生条件および発生時の対応について]

BladeCenter Sシャーシの電源オンまたはSAS RAIDコントローラーを再起動後、連続稼動の 場合、最後のSAS RAIDコントローラーの電源オンまたは再起動から一定期間経過後にSAS RAIDコントローラーの再起動が自動的に発生します。

BladeCenter Sシャーシの電源オンに伴い、RSSMが2台とも同時に電源オンしている場合に は、両RSSMがほぼ同時に再起動することから、システムへの応答が一時的に途絶える症状 が発生します。

修正ファームウエアv1.2.4.011以上を適用することで事前にアラートが通知されますが、 年1回の定期的なRSSMの再起動は必要になります。

システムへの応答が途絶える症状が発生してしまった場合は、サーバーの再起動が必要に なる場合があります。

[問い合わせ窓口について]

ハードウェア障害窓口

電話番号 : 0120-34-0000

お急ぎの場合は、ガイダンス中であっても"2222"と連続して押していただくと、全ての ガイダンスを聞かずに短時間でLenovoサーバー製品の障害窓口へつながります。

[関連情報]

ht118008 IBM RAID Controller Module restarts unexpectedly - BladeCenter Chassis: <https://datacentersupport.lenovo.com/jp/ja/solutions/ht118008>

Host Systems Attachment Guide:

日本語版:

http://download.lenovo.com/servers/mig/systems/support/system\_x\_pdf/00d9315\_japa nese.pdf

英語版:

http://download.lenovo.com/servers/mig/systems/support/system\_x\_pdf/00ak719.pdf

## 更新履歴

2012/06/28 公開 2012/10/31 修正ファームウエアの公開に伴い内容を更新 2014/08/13 記述の補正 RSSM再起動手順

## 2017/11/24 記述の補正 RSSM再起動手順修正

RSSMの再起動手順

<ご注意>

(1)RSSM配下のハードディスクにアクセスが集中しない時間帯で実施いただくことをお 勧め致します。

(2)下記手順の前に、OSから両パスが正常である事を必ず確認してください。

・代表的なOSでのマルチ・パスの確認方法(Windows, VMWare, REDHAT)

Windows;

datapath query deviceコマンド

Attachment Guide参照

VMWare ESXi:

vSphere Client でストレージのマルチパス設定を取得するには、次の手順を実行 します。 ESX/ESXi ホストを選択し、[構成] タブをクリックします。 [ストレージ] をクリックします。 データストアまたはマップされた LUN を選択します。 [プロパティ] をクリックします。 必要に応じて、[プロパティ] ダイアログで必要なエクステントを選択します。 [エクステント デバイス] > [パスの管理] をクリックし、[パスの管理] ダイア ログでパスを取得します。 ESX または ESXi ホストの LUN パス情報の取得 (2033211) [https://kb.vmware.com/selfservice/microsites/search.do?language=en\\_US&cm](https://kb.vmware.com/selfservice/microsites/search.do?language=en_US&cmd=displayKC&externalId=2033211) [d=displayKC&externalId=2033211](https://kb.vmware.com/selfservice/microsites/search.do?language=en_US&cmd=displayKC&externalId=2033211)

Redhat(Linux); multipath -llコマンド Host Systems Attachment Guide参照

(3)RSSMの年1回の定期的な再起動は、下記手順を1つずつ実施していただき、1つ目の 正常稼動を確認した後に2つ目のRSSMを再起動してください。

<手順>

(1) コマンドプロンプトなどからTelnetまたはsshにてIOM3(再起動しない方)のモジュ ールにLoginします。 (デフォルトから変更している場合は、それらを使用)

ユーザーID:USERID

パスワード:PASSW0RD (0はゼロ)

\*参照:SASスイッチ、RSSMのRAIDコントローラーのIPアドレスを確認する方法 <http://www.lenovojp-cms.com/cmscontents/gdfiles.php?md=188>

「3. BladeCenter S SAS RAIDコントローラーのIPアドレス設定」

RSSMは1つのモジュール内にSASスイッチとRAIDコントローラーで2つのIPアドレスを持 ちます。

SASスイッチのデフォルト192.168.70.129です、RSSMとは違いますのでご注意ください。 \*参照;RSSM名とTELENT上のCTL Noの関係は以下の通りです。

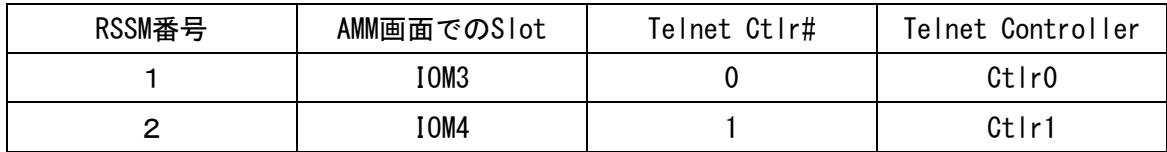

(2) 以下のコマンドを実行し、両RSSMのStatusが正常にPrimary / Secondaryであること を確認します。

list controller

<CLI> list controller

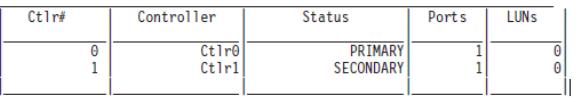

上記の状態と異なるようであれば作業を一次停止して障害窓口へ問い合わせます。 次 の手順へ進んではいけません。

(3) IOM3から、以下のコマンドを実行し、IOM4を再起動します。

shutdown –ctlr 1 -state reboot

(4) IOM3から"list controller"コマンドを実行して再起動したコントローが完全に起動 した状態になるまで待ちます。

完全に起動した場合は下記のように表示されます。

list controller

<CLI> list controller

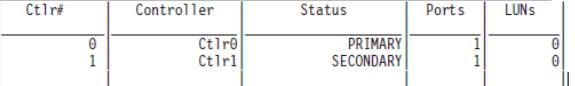

完全に起動したことが確認できたら1時間程度経過後(間隔をあけて)にもう片方を以 下の方法で再起動します。

(5)コマンドプロンプトなどからTelnetまたはsshにてIOM4(再起動しない方)のモジュ ールにLoginします。 (デフォルトから変更している場合は、それらを使用)

ユーザーID:USERID

パスワード:PASSW0RD (0はゼロ)

\*参照;RSSM名とTelnetまたはssh上のCTL Noの関係は以下の通りです。

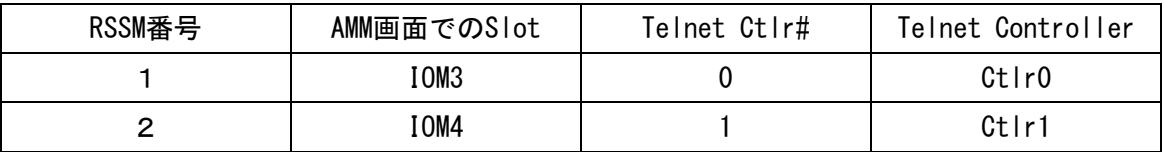

(6)以下のコマンドを実行し、両RSSMのStatusが正常にPrimary / Secondaryであること を確認します。

list controller

<CLI> list controller

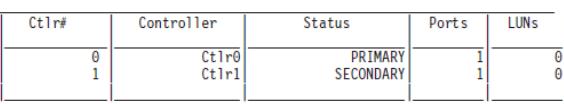

上記の状態と異なるようであれば作業を一次停止して障害窓口へ問い合わせます。 次 の手順へ進んではいけません。

(7)IOM4から、以下のコマンドを実行し、IOM3を再起動します。

shutdown –ctlr 0 -state reboot

(8)IOM4から"list controller"コマンドを実行して再起動したコントローが完全に起動 した状態になるまで待ちます。

完全に起動した場合は下記のように表示されます。(Primary / Secondaryの上下入れ替 わる場合もありますが、問題ありません)

list controller

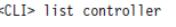

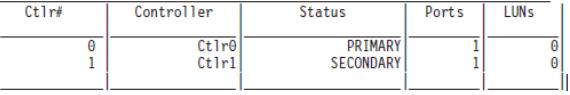

完全に起動したことが確認できたら終了です。

(9)最後に業務稼動確認をします。